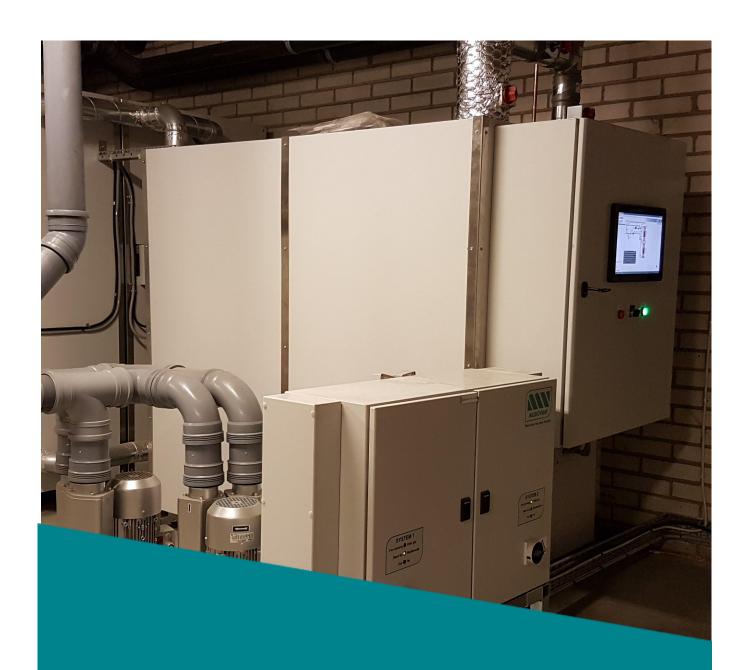

# Medclair

DU2010 User Manual

**Revision: A0** 

2020-11-03

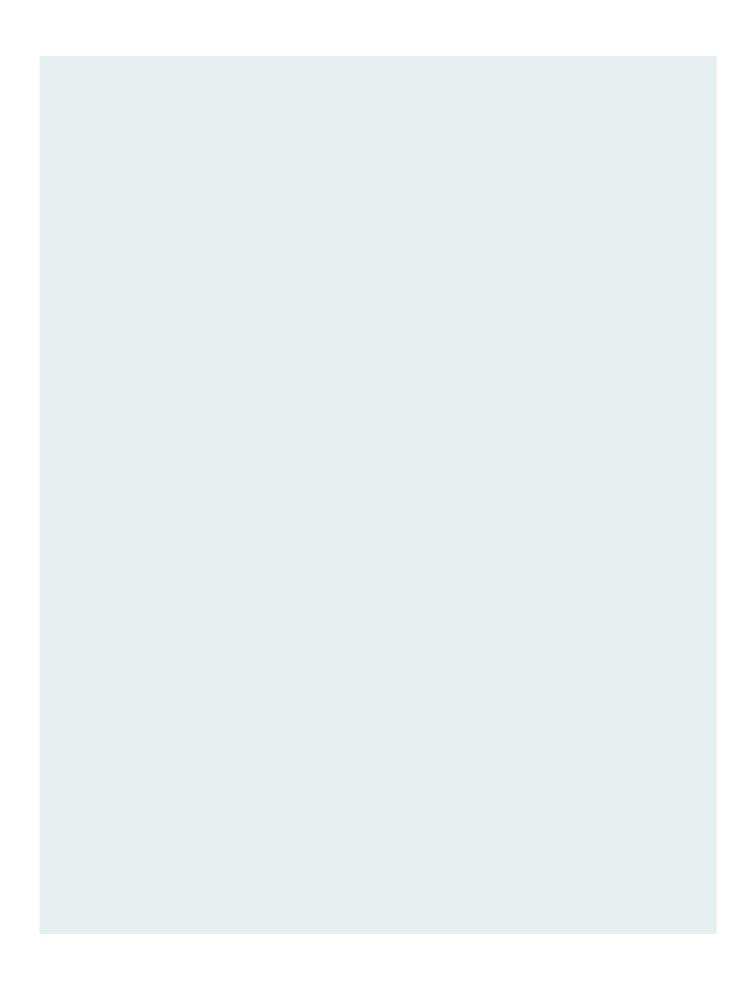

# 1. Start-up and shutdown

At the front of the control cabinet a touch display is placed showing operation status of the unit. There are also an operation switch and light indications for operation status.

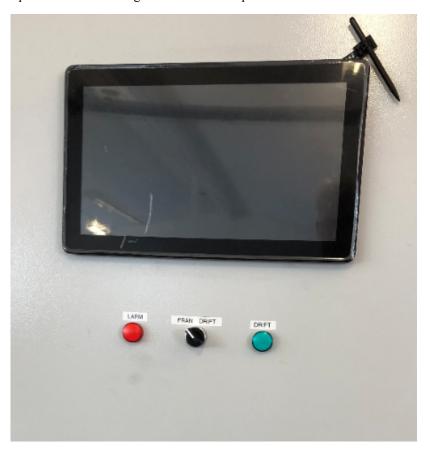

# 1.1. Start-up of the destructor

- 1. Turn operation switch from 0 to 1. The destructor will now start up and will be in status by-pass until the unit has reach operation temperature.
- When the operation temperature is reached the destructor will switch to status operation and the dampers opens the way for incoming gas towards the reactor and purification of incoming nitrous starts.

The green indication will light up.

### 1.2. Shutdown of the destructor

1. Turn operation switch from 1 to 0.

The destructor will stop and the dampers will set the unit into status by-pass.

# 2. Log in

DU2010 is connected to an external server via an internal mobile modem (i.e. mobile coverage is needed at the installation site).

Through this connection can the unit be supervised, and measurement data read. Following sections in the document describes the different views available

Measurement data can be exported to Excel for future analysis.

There is also a Modbus interface available that can be used for connection of an operation center, tag list for the Modbus is delivered with the unit.

The log in page is found through the link below.

217.78.27.97/EXOscada/login.aspx?from=default&userlogout=true&command=undefined

The picture below shows the log in page where user name and password is to be inserted.

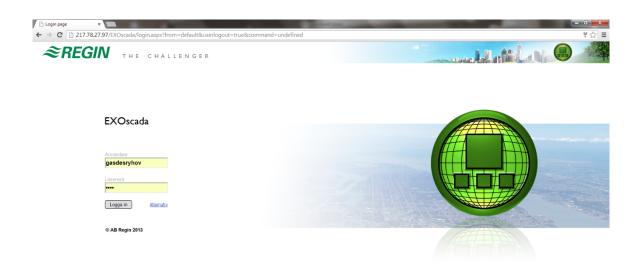

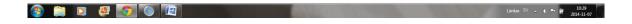

Username: x (obtained at submission of unit)
Password: x (obtained at submission of unit)

# 3. Main page

After log in a flow chart and alarm status for DU2010 is shown.

The flow chart contains all available measurement points for the unit (in the flow chart the number of reactor units installed is shown, in this case four.

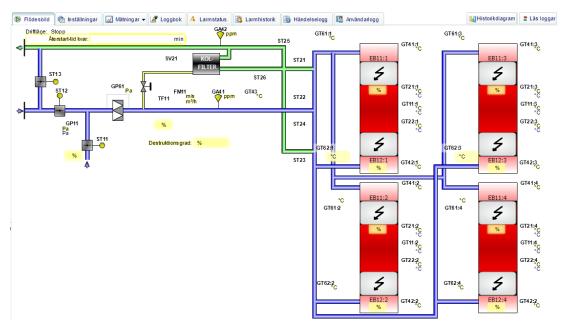

The page contains the tabs.

Flow chart Gives an overview of the process and the measurement points

Settings Shows the settings made for the unit.

Modifications of the values shown may only be performed by

authorized personnel.

Measurements Shows the measurement values specified for the unit.

Normally energy consumption, gas in/out

Logbook Here personal notes can be inserted Alarms/actions This tab contains the following choices:

Alarm status Shows actual alarm status

Alarm history Alarm history with date, time, priority and explaining text Action log according to predefined filter (onset, off) with

date, time, priority and explanatory text.

User log Shows activities made by user with date, time and

explanatory text.

It is also possible to define own measurements history information from a selection of different measurement points by using the tab (function) "Historikdiagram" which is found in the upper right corner of the page.

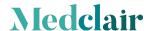

### 3.1. Measurements

Below a picture of the measurements always presented in this tab.

| Totalmätning energi |     | Totalmätning gas in |   | Totalmätning gas ut |   |
|---------------------|-----|---------------------|---|---------------------|---|
| Denna timme:        | kWh | Denna timme:        | g | Denna timme:        | g |
| Föregående timme:   | kWh | Föregående timme:   | g | Föregående timme:   | g |
| ldag:               | kWh | ldag:               | g | ldag:               | g |
| lgår:               | kWh | lgår:               | g | lgår:               | g |
| Denna vecka:        | kWh | Denna vecka:        | g | Denna vecka:        | g |
| Föregående vecka:   | kWh | Föregående vecka:   | g | Föregående vecka:   | g |
| Totalt:             | kWh | Totalt:             | g | Totalt:             | g |
| Månadsmätning       |     | Månadsmätning       |   | Månadsmätning       |   |
| Januari:            | kWh | Januari:            | g | Januari:            | g |
| Februari:           | kWh | Februari:           | g | Februari:           | g |
| Mars:               | kWh | Mars:               | g | Mars:               | g |
| April:              | kWh | April:              | g | April:              | g |
| Maj:                | kWh | Maj:                | g | Maj:                | g |
| Juni:               | kWh | Juni:               | g | Juni:               | g |
| Juli:               | kWh | Juli:               | g | Juli:               | g |
| Augusti:            | kWh | Augusti:            | g | Augusti:            | g |
| September:          | kWh | September:          | g | September:          | g |
| Oktober:            | kWh | Oktober:            | g | Oktober:            | g |
| November:           | kWh | November:           | g | November:           | g |
| December:           | kWh | December:           | g | December:           | g |
|                     |     |                     |   |                     |   |

## 3.2. Logbook

This tab contains the logbook to be used for activity information that is to be saved.

### 3.3. Alarm status

This tab shows actual alarm status.

## 3.4. Historical diagram

Beneath the tab "Historikdiagram" a user can chose specific measurement points from the process and get a graphical diagram showing variations over time. It is also possible to export the information to Excel.

How to use this functionality is described in following sections.

#### 3.5. Defining measurement points

First click the tab "Historikdiagram".

The information below will be shown on the screen.

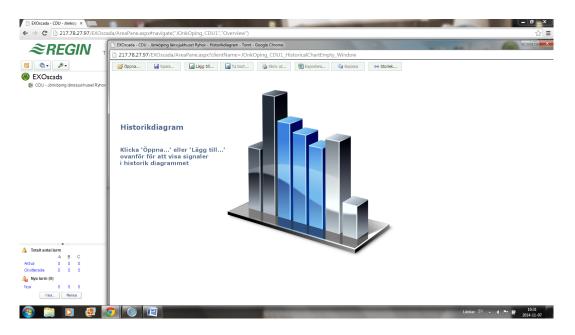

The start page contains the following choices.

Open Used for opening an earlier saved historical diagram

Save Saves the defined historical diagram Add Used for adding measurement points

Delete Used for deleting chosen measurement points

Prints the diagram on the screen

Export Exports measurement values to Excel for further usage Copy Copy an earlier defined historical diagram for editing

Size Changes the screen resolution

Below is an example on how to create a historical diagram, we have chosen to look at the measurement points:

Gas in Gas out

"Click" on "Add". A new page with a menu of choices will then be shown.

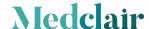

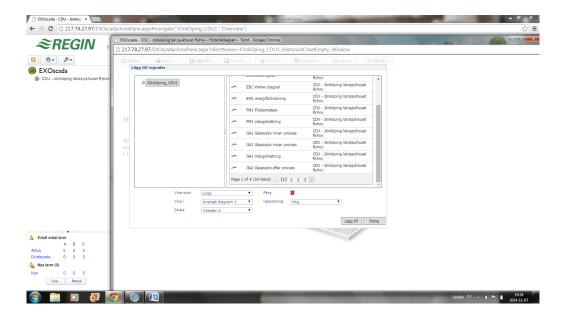

When the measurement point of interest is found, mark it and then click "Add" to add it to the list that you want the system to present.

If another measurement point is to be added, repeat action above.

**NOTE**: It is only possible to add one measurement point at a time.

Below the screen after choosing "Gas in" and "Gas out is shown.

- The measurement points that has been selected can be seen in the bottom of the page.

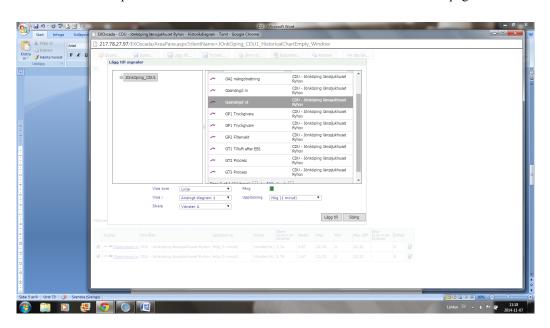

When you have made your choices click on the button "Close".

A historical diagram will now be presented on the screen from the choices that have been made. It is now possible to refine the information to show the time interval that is of interest. The scale can be changed by clicking the value of the Y scale.

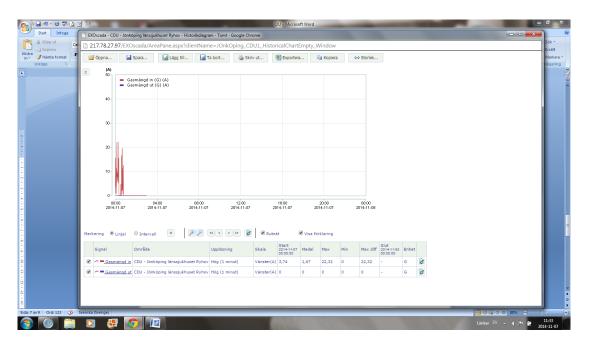

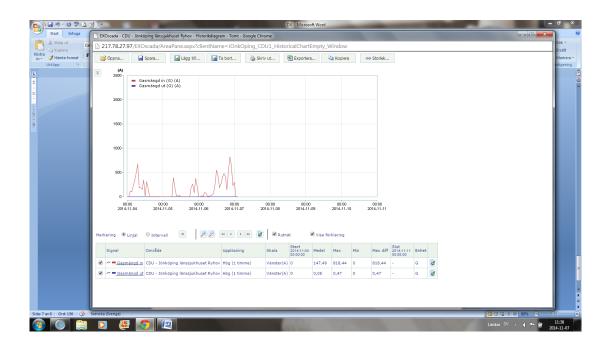

# 3.6. Export to Excel

Below is an example of exporting information to an Excel sheet.

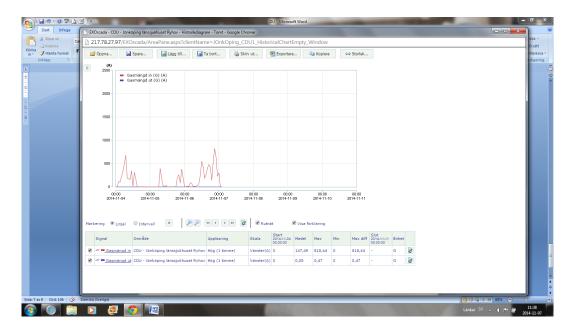

Click on the function "Export".

For security reason the system will ask if you really want to open this file now, choose "Yes". Excel will now open and the information will be presented as numbers for the measurement points chosen.

Below is an export example for gas in/out, the columns shown is date, time, gas in and gas out"

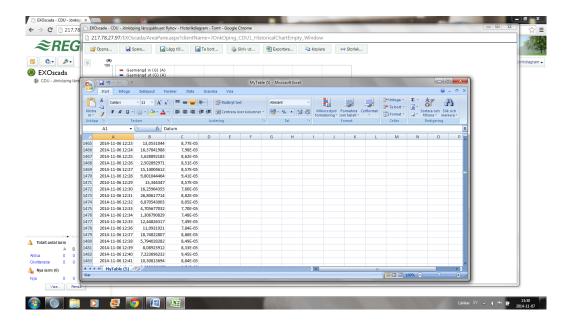

#### **Special symbols** 4.

The symbol below could be seen in the flow chart, Medclair support have taken manual control of a part of the operation.

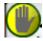

Text that is shown in the flow chart "Varning – Ej i automatisk drift"

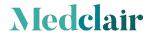

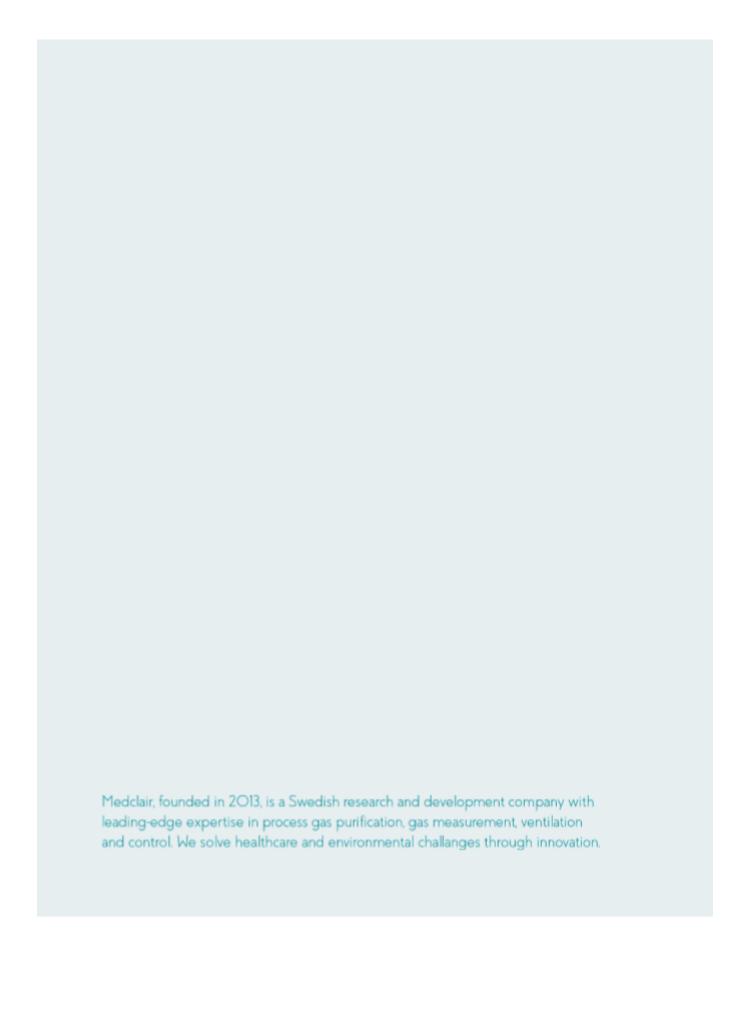